# **Cropping**

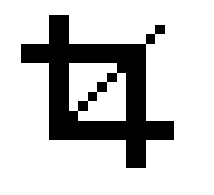

- First save your image under a different name !
- • Get a bit philosophical - if you want to show someone else how attractive the subject is crop it down to eliminate anything that is not absolutely essential to that subject
- The crop tool looks like a couple of right-angles of picture frame crossed over
- You'll be surprised how much you can actually get rid of – it still surprises me – for digital you might even convert a portrait into a landscape

#### Layers

- Adjustment layers
	- $-$  Click on the black & white circle icon
	- $-$  great because they don't corrupt your original image
	- You can try a number of different options and compare them easily
- Blank layers
	- $-$  Click on the peeling back paper icon
	- Use the gradient tool to create graduated filter effects
- Clicking on the eye icon switches the layer on and off without deleting anything

## **Handy Photoshop Keystrokes**

- $\bullet$ • **Ctrl Z** goes backwards one step in your activities, in Photoshop if you press it another time you go forwards again. You can rock backwards and forwards to compare your changes to see if you like them.
- •**Ctrl 0** (zero) maximises the image size on the screen
- $\bullet$ **Ctrl +** enlarges the image size on the screen by one step
- •**Ctrl –** decreases the image size on the screen by one step
- •**[** (open square bracket) increases the diameter of the tool you are using
- • **]** (close square bracket) decreases the diameter of the tool you are using
- •**Ctrl Shift I –** selects the inverse of the current selection
- •• **Ctrl D** deselects any selection you have so that you can work on the whole image again the whole image again.

### Selection

- Selection tools
	- Rectangle
	- Ellipse
	- Magic Wand
	- Lasso
	- –Polygon Lasso
	- $-$  Holding shift maintains the proportions of the selection
- SHIFT key adds to selection to help you build up a larger selected area
- ALT key subtracts from selection

### Feathering

- Feathering can be done either at the same time as the selection tool or once all selections are complete
- I prefer to do all the selecting then feather
- • The bigger the number the softer the edge of the selection will be
- $\bullet$  Feathering works in equal amounts either side of the edge of the selected area
- Suggest 0.7 pixels for tight selections, 2-15 pixels where you want to change something small without too noticeable an edge, 65-95 for graduating edges on digital projection vignettes and up to 250 for prints and gradual changes over wide areas

### Resize and Sharpen

- Save before resizing !
- Image->Image Size to 1400x1050 or 1024x768 for digital projection
- Alternative to crop with size already selected in option boxes at top of screen
- Recommend "Smart Sharpen" with radius 0.1 to 0.5 pixels and percentage between 80 and 180 to avoid "halos". If percentage goes very high then reduce it and increase radius